# **How to Submit a Thesis Assignment Request**

## Access your personal account

To submit a thesis assignment request, you need to access the **GOMP** system by logging into your personal account using your **Roma3Pass** credentials obtained during registration or using the **SPID** system or **CIE** system (Electronic Identity Card).

#### **[https://gomp.uniroma3.it](https://gomp.uniroma3.it/)**

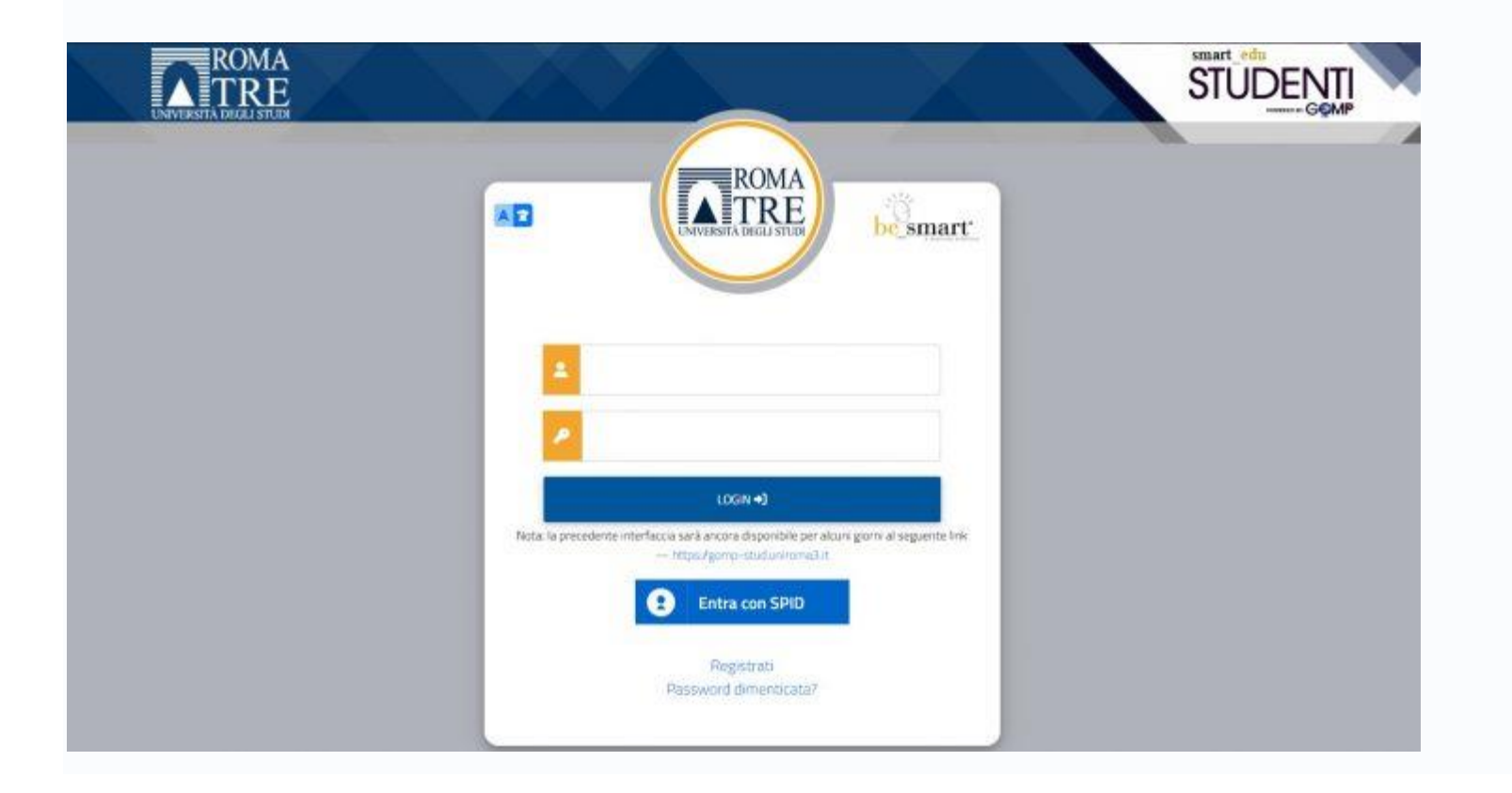

## Submitting the Thesis Assignment Request

Select the **"Degree achievement" (Conseguimento Titolo)** option from the Career, Study Plans, and Exams menu, as shown in the image below.

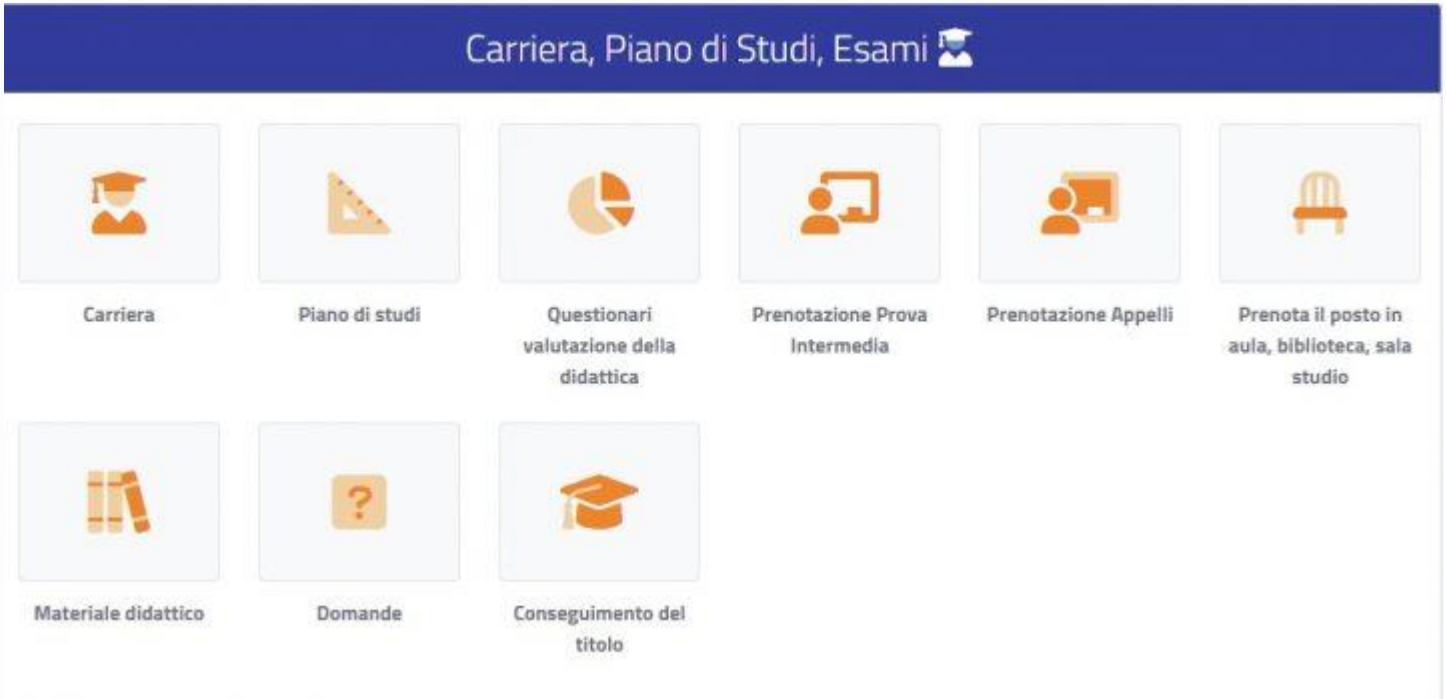

Select the **Thesis Assignment Request (Richiesta di assegnazione della tesi)** option from the "Degree Achievement" menu, as shown in the image below.

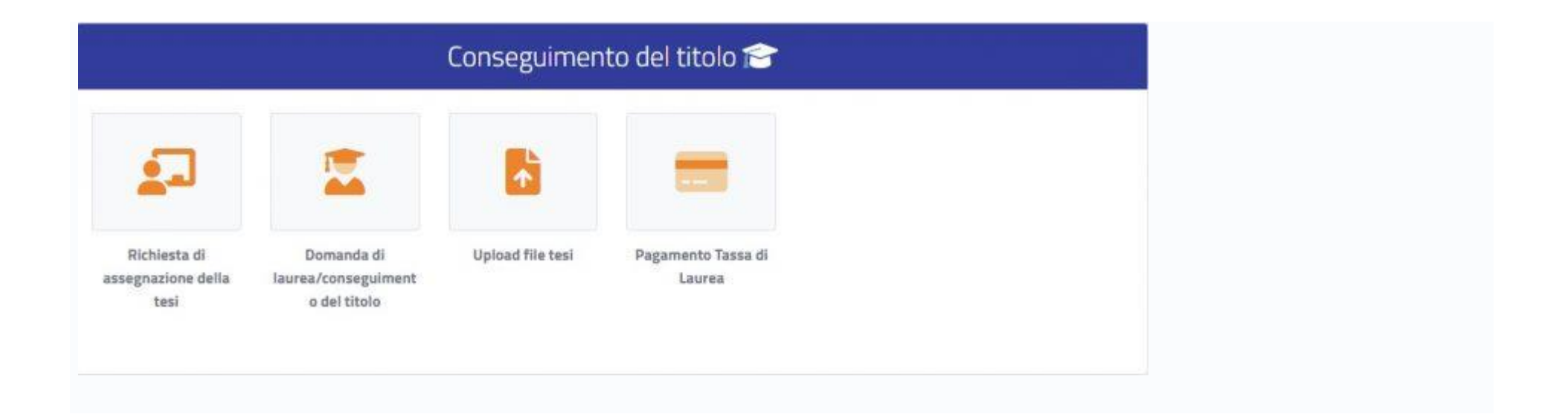

The system will verify if the career requirements are met (earned CFUs and minimum enrollment year) and will display the following screen:

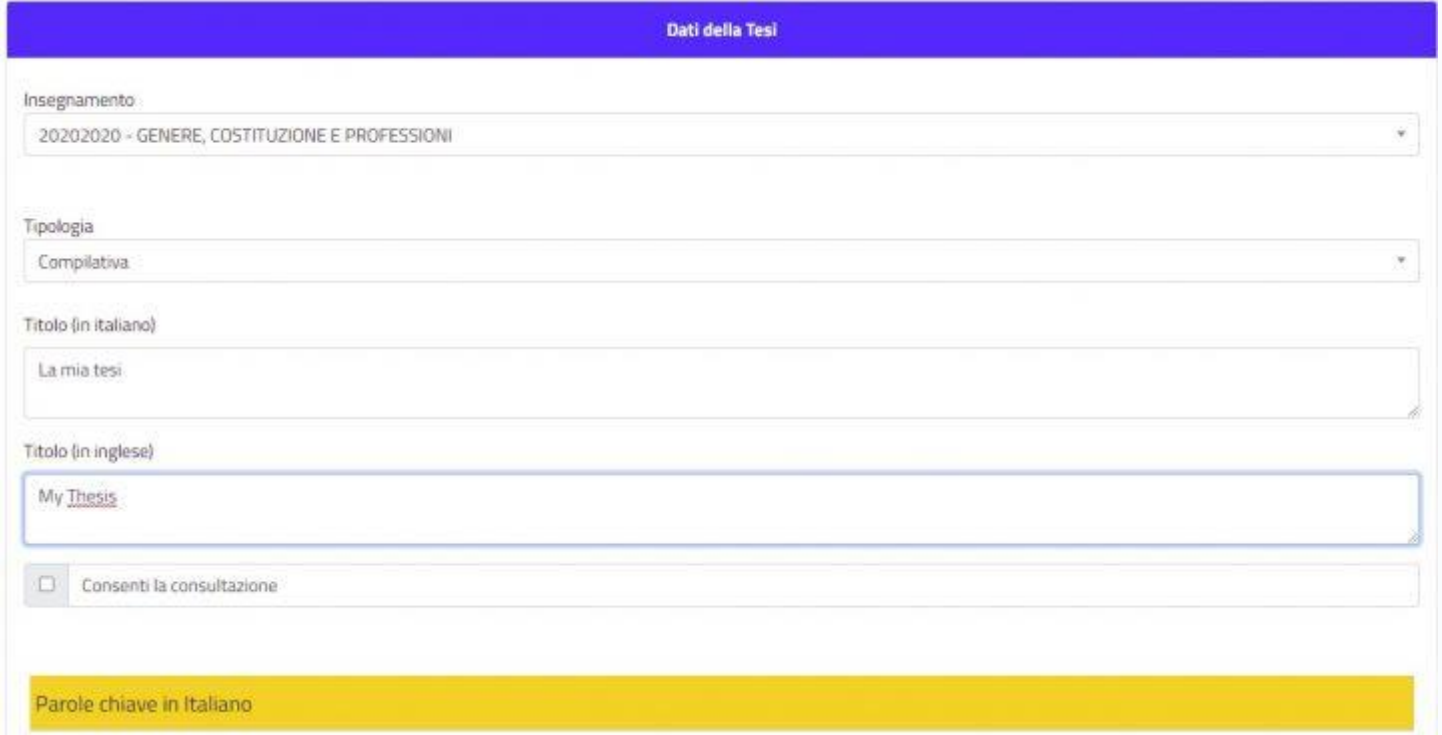

Enter the title of the thesis (in Italian and English) and select the relevant course. You can still modify the thesis title in subsequent stages of the degree achievement process.

For the "Supervisor" field, type the first characters of the supervisor's surname and add the identified name. Enter the required information and click on **"Confirm."**

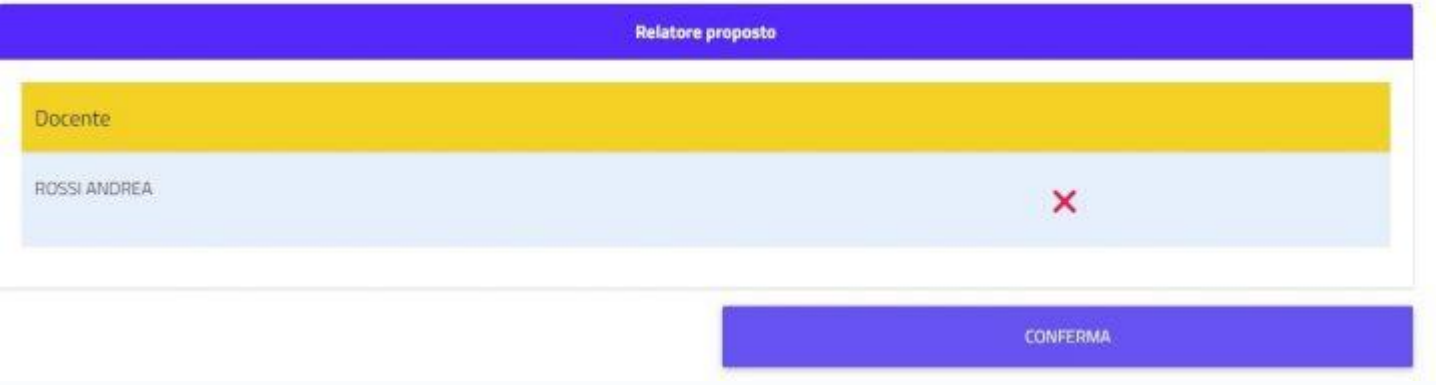

### Summary screen: Click on **"Confirm."**

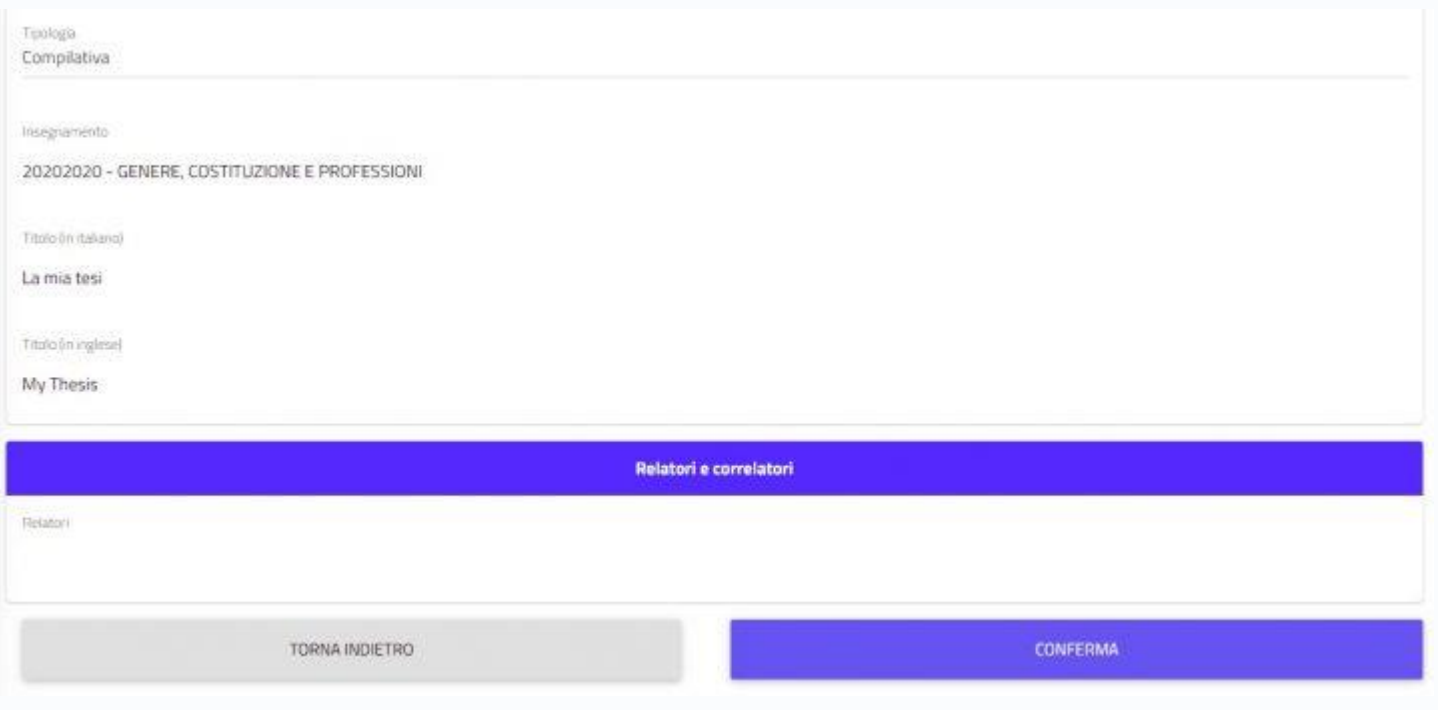

Final Message:

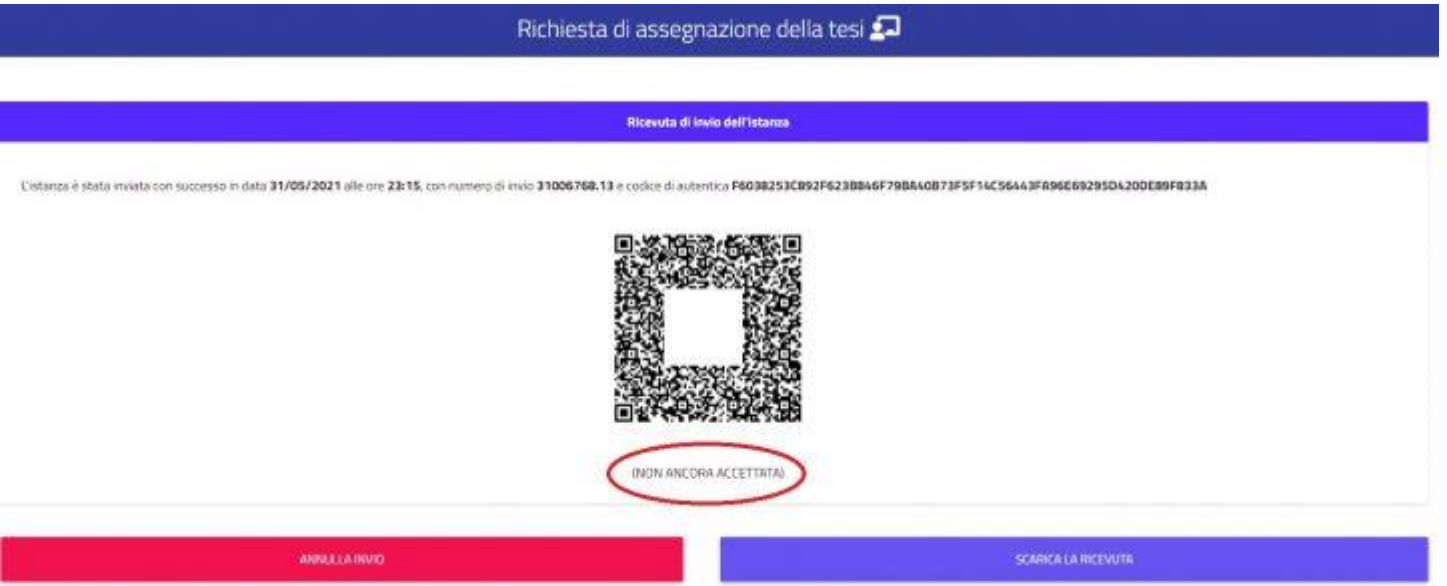

The system will send a communication to the supervisor indicating the new thesis request. Once the supervisor accepts the request, the process will be completed, and you can submit the "Degree achievement request" according to the dates set by the department.

Once the supervisor accepts the Assignment Thesis Request, the acceptance will be visible as shown below.

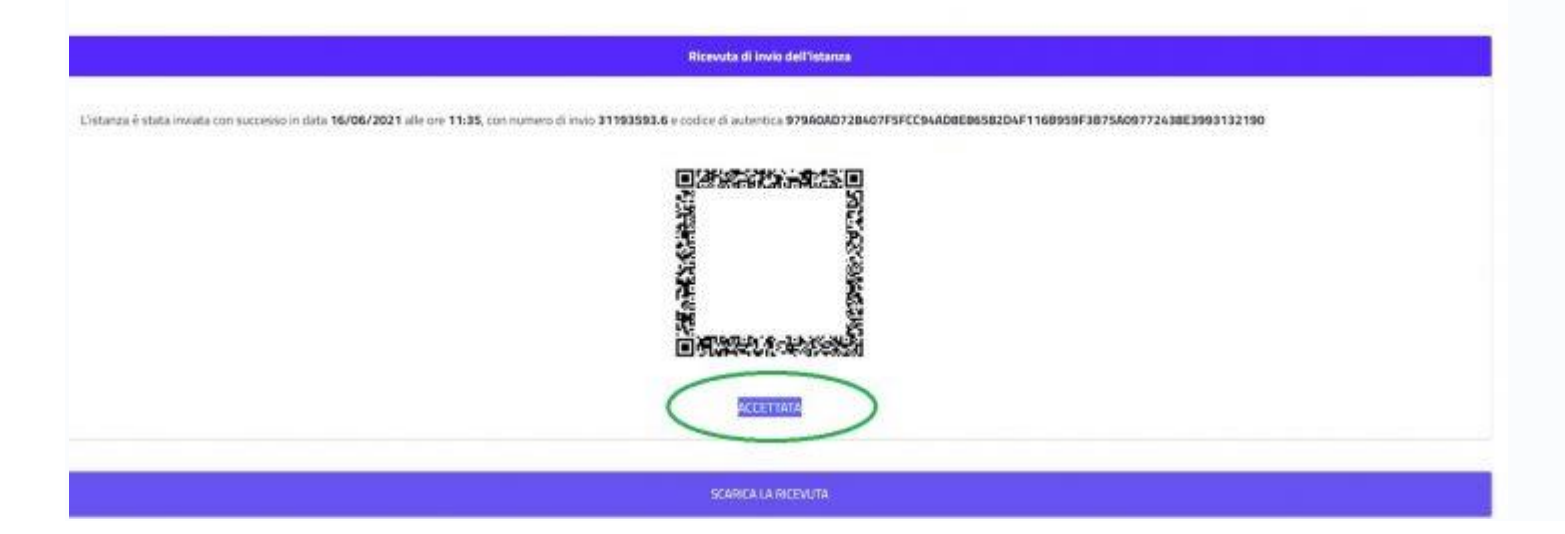